**Please read this document carefully before applying and complete your application. Please note that some of the buttons contain Japanese text for reasons relating to the system.**

### **1. Pre-Apply**

Click the "申込" button at the bottom of the screen to pre-apply for a research theme.

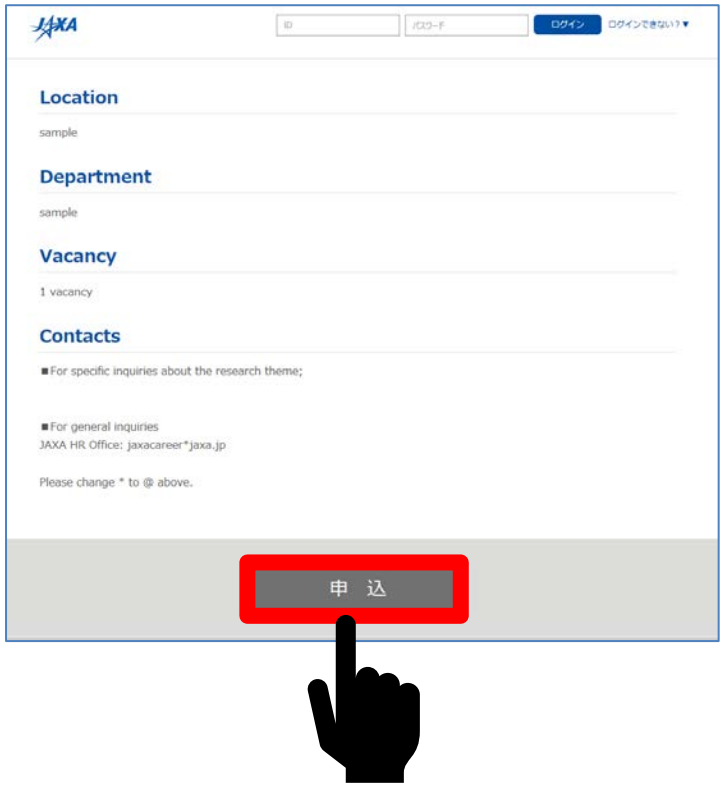

An ID will be issued when you have applied for a research theme. By using your ID and registered password, you will be able to apply for other research themes without having to re-type your personal information.

You can log in to complete your second and subsequent applications by entering your "ID" and "パス ワード" at the top right of the screen and clicking the blue "ログイン" button.

### **2. Application Page Terms of Service**

The terms of application will be displayed on the following screen.

Please click the "同意する" button at the bottom of the screen to agree.

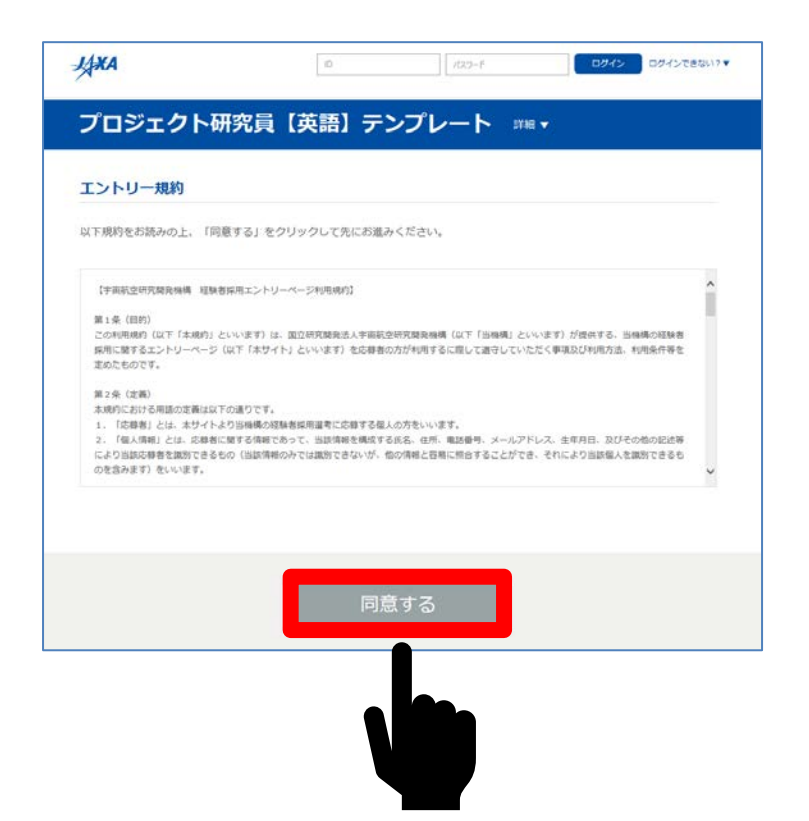

# **3. Application Form -1-**

The next screen is the 1<sup>st</sup> page of the application form. Please fill in all the required information. Items marked with "\*" are required items.

Click the "参照" button to upload a file.

When your upload has successfully completed the "アップロードが完了しました。" message will be displayed as shown in the screen below. Please click "OK".

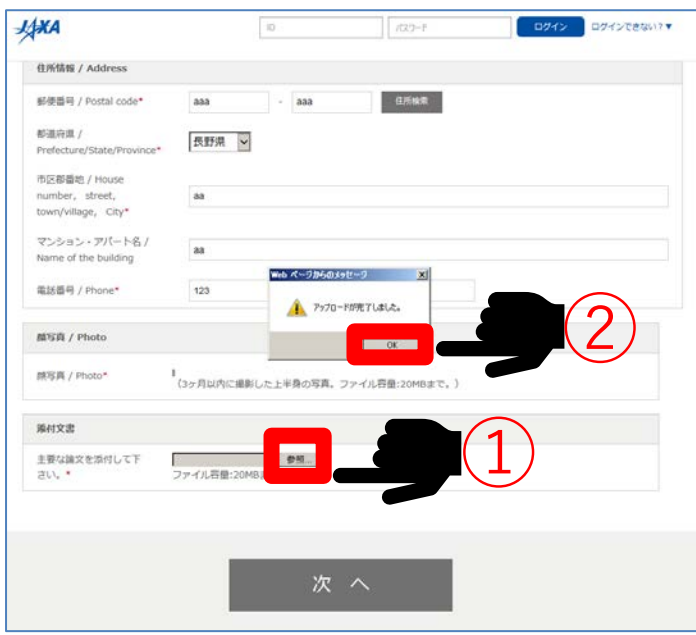

Please click the "次へ" button at the bottom of the screen after you have entered the necessary information.

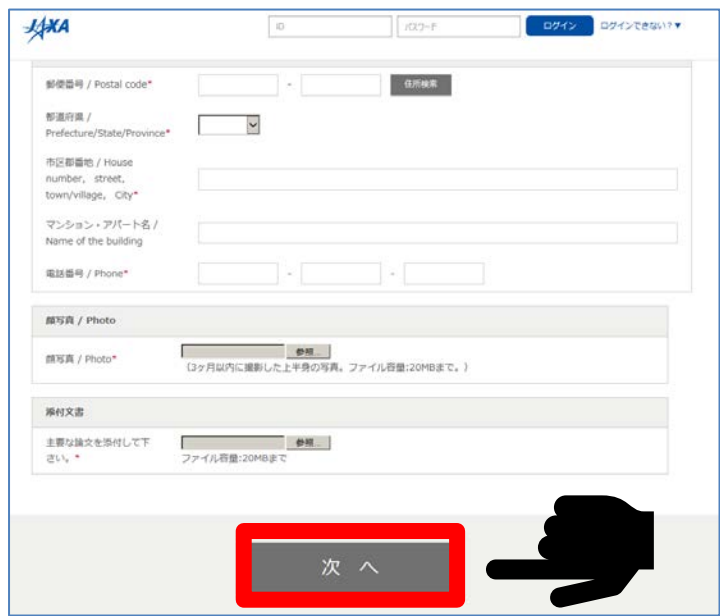

## **4. Application Form -2-**

The next screen is the 2<sup>nd</sup> page of the application form. Please fill in all the required information and click the "次へ" button at the bottom of the screen.

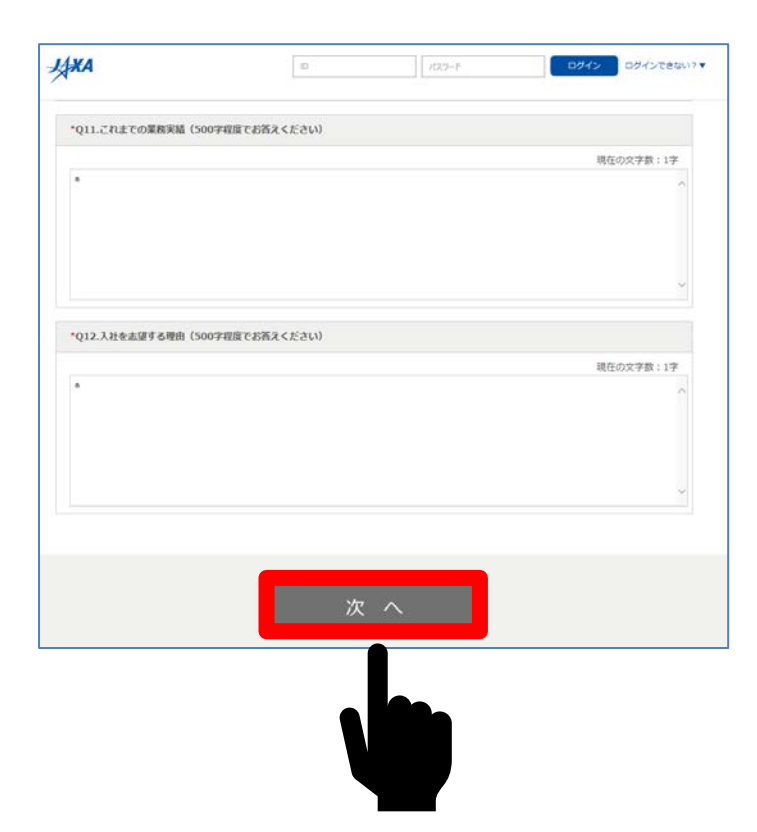

## **5. Setting the Password**

You will use the following password when applying for multiple research themes.

Please choose a password of between 8 and 20 characters made up of a combination of two or more of the following: single-byte alphabetic characters, numbers and symbols (hyphen (-), underscore (\_)).

Enter your password twice and then click on the "次へ" button at the bottom of the screen.

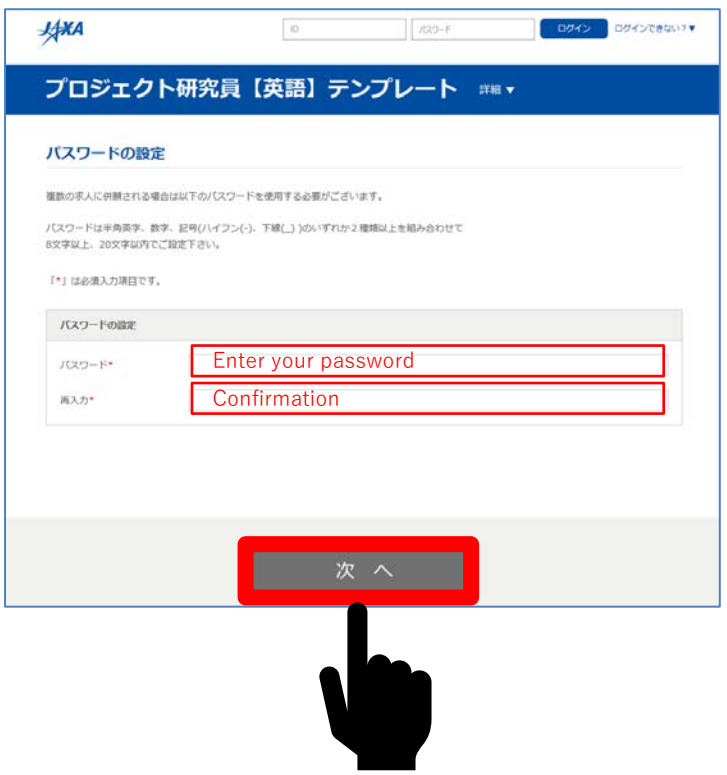

#### **6. Content Confirmation**

The next page is the screen to confirm the content you have entered.

You may make changes by clicking "編集する" displayed in red text at the top right of each question. When you are ready to register, please click the "登録" button at the bottom of the screen.

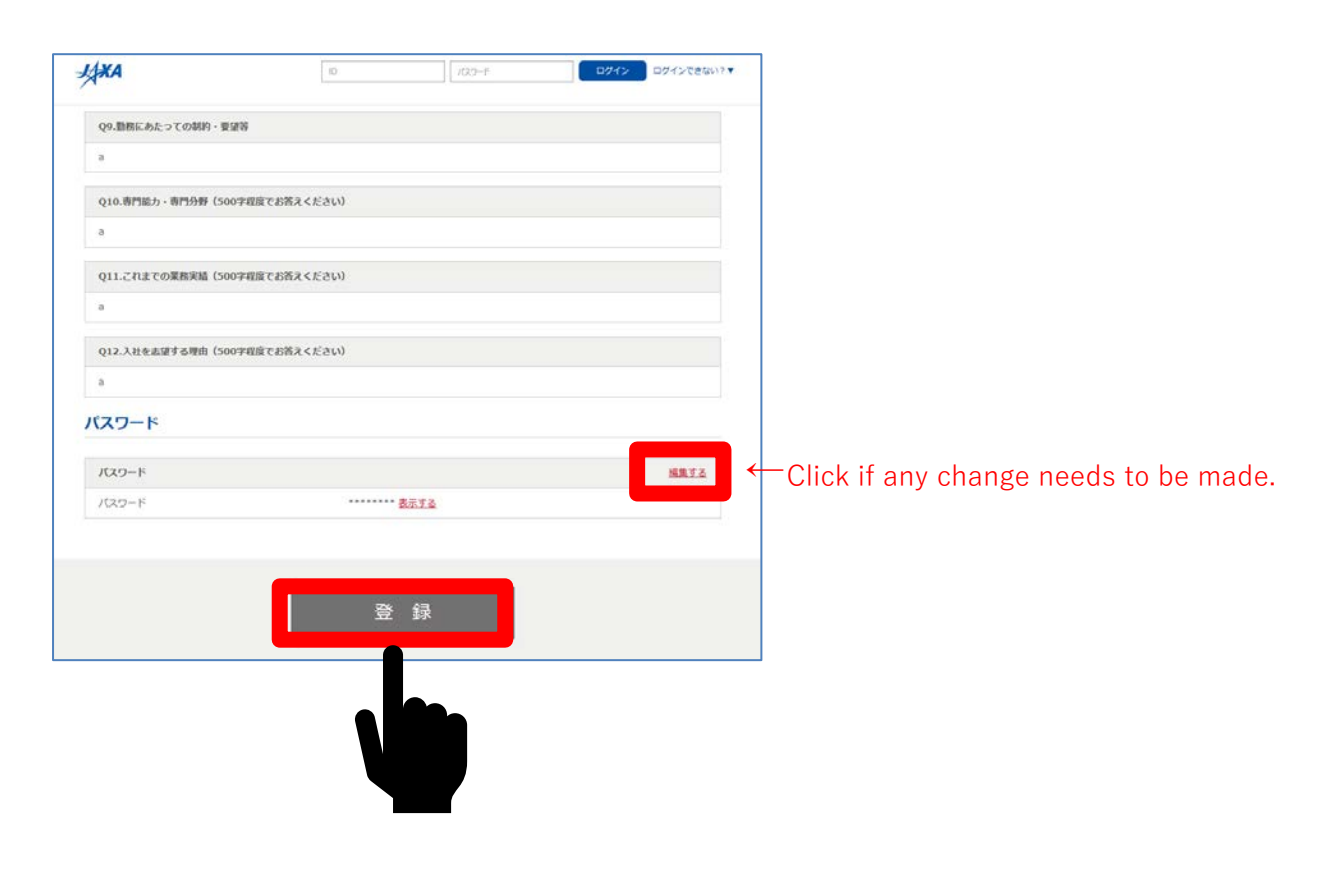

# **7. Pre-Apply Completion**

Your resume has been submitted.

Please note that you must complete the next step (On-Demand Interview) in order to be considered.

Further instructions will be announced via email from the system, which will be sent within a day. We look forward to receiving your video.

Please close the web browser to finish.

"トップに戻る" button will lead you back to JAXA website.

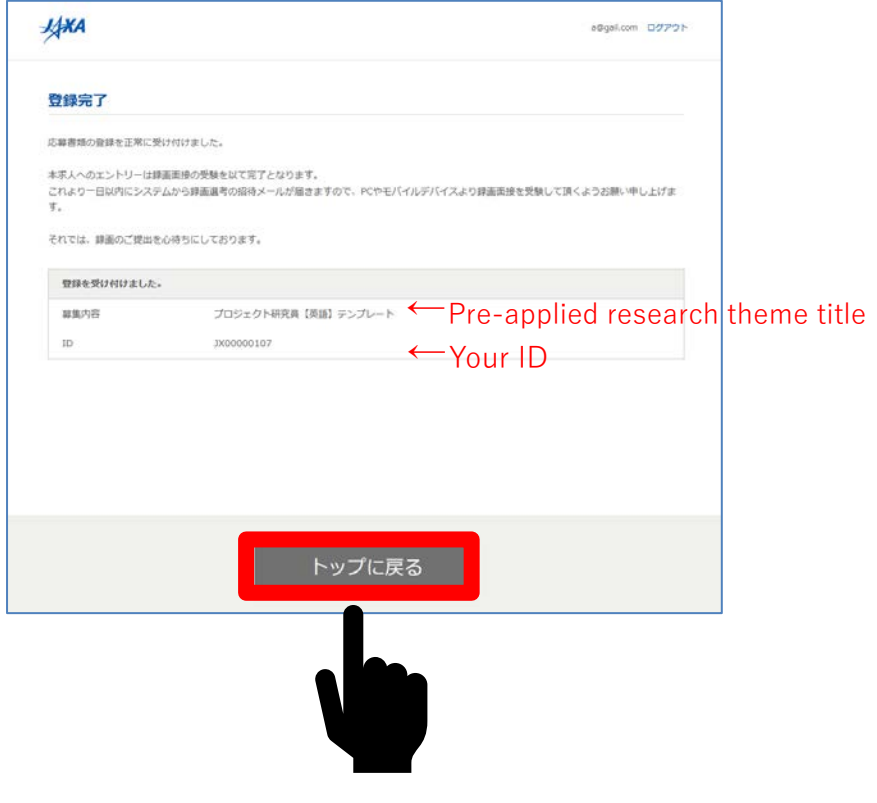